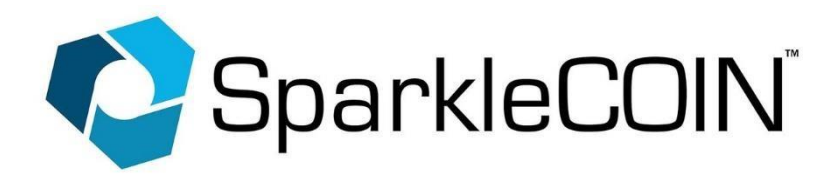

**New Wallet 1.2.0 Update Import Steps (Windows Operating System)**

**\*\*\*Please make sure you have an External Drive (or USB Flash Drive) to complete this process correctly. Before beginning, make sure to connect your External Drive to the computer. We cannot be responsible for the loss of Wallet data if you do not follow this guide directly.\*\*\***

1) Open your SparkleCOIN wallet. If you are unsure how to do this, navigate to the "Windows Icon" at the far bottom left of your Toolbar/Screen, then right click the "Windows Icon", and then click "Search". This will open a new window, where you can type "Sparklecoin" and select your wallet.

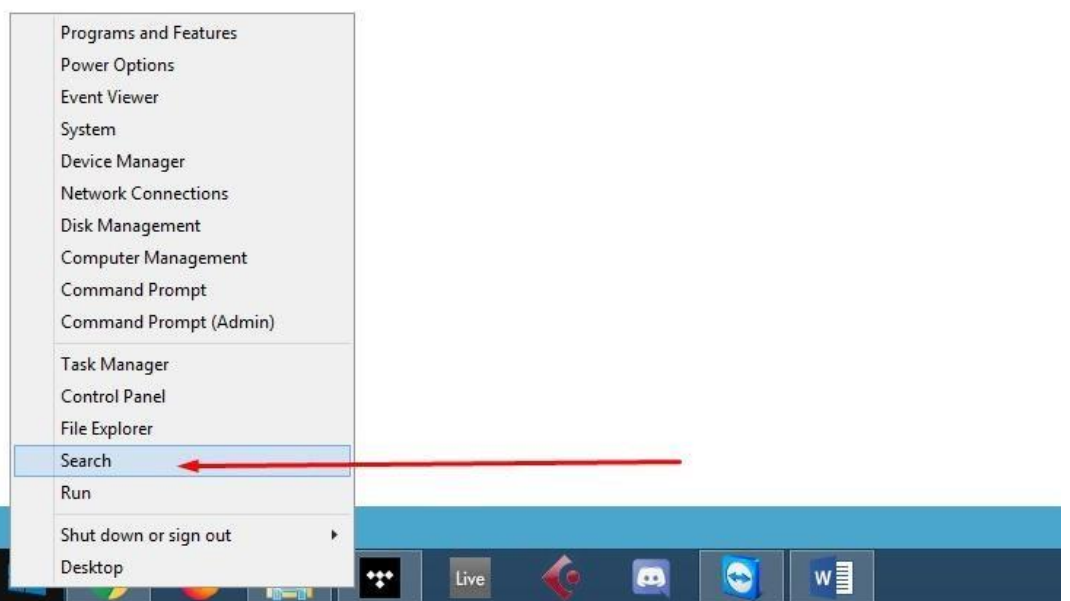

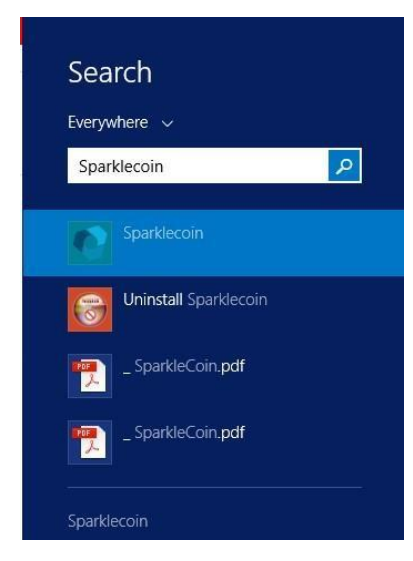

(Enlarged "Search" Example)

2) Once opened, select "File", then "Backup Wallet".

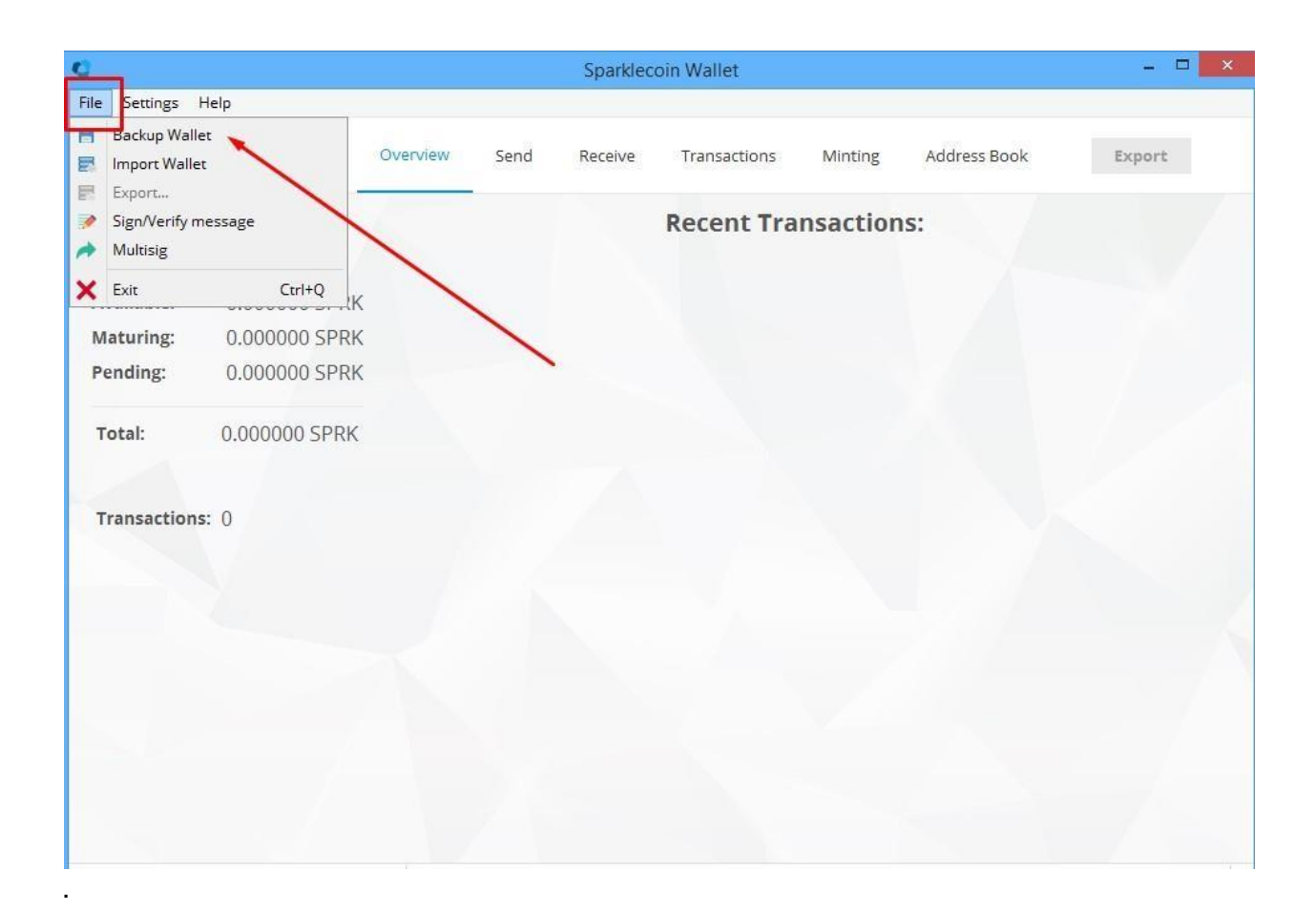

3) Navigate to "This PC" then select the External Drive (or USB Flash Drive) that we mentioned for you to connect to your computer (in this example our External Drive is labeled as the "G:" drive. Then, next to "File Name" name this file, "wallet", then click "Save".

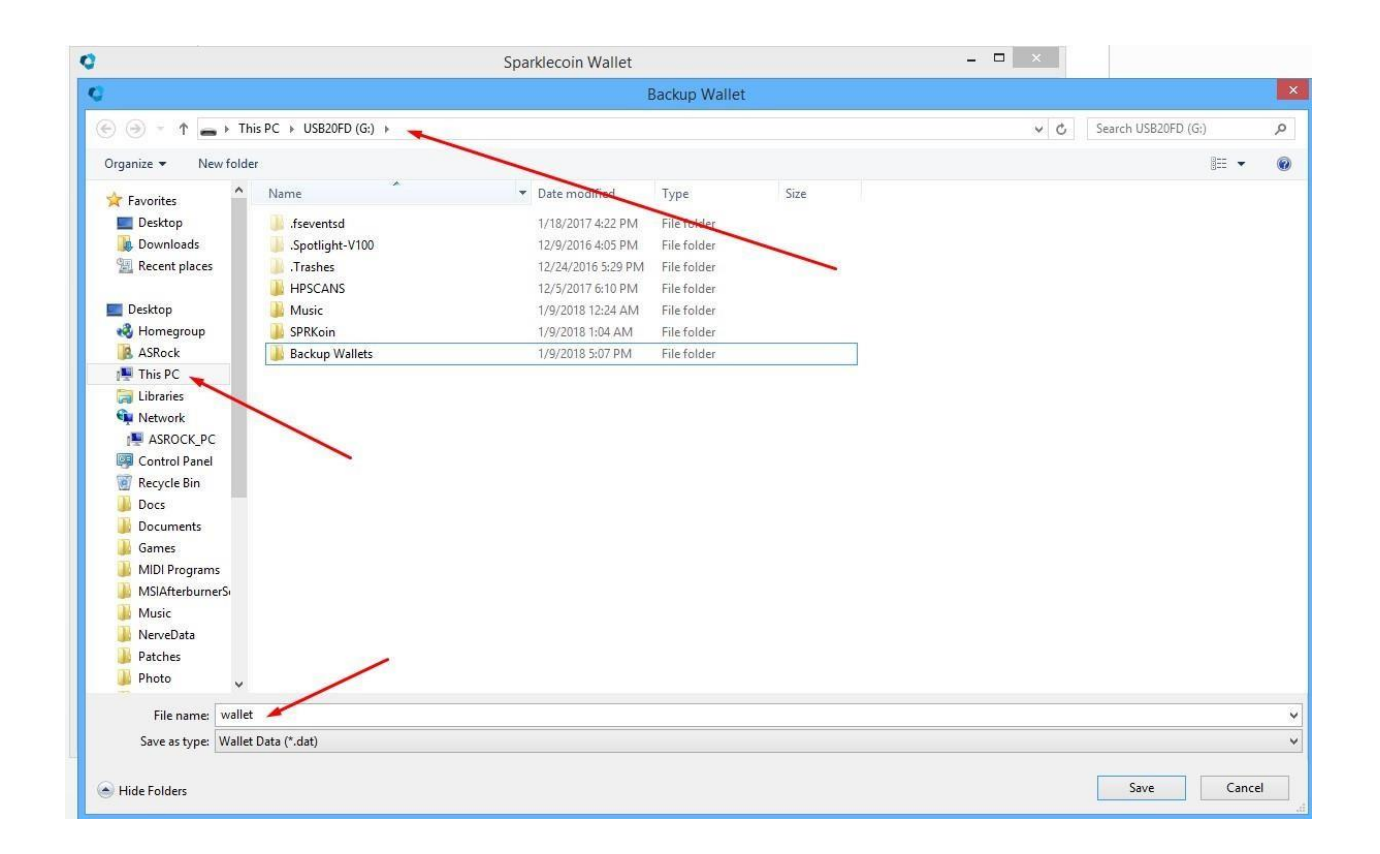

- 4) **\*\*\* This wallet.dat file that is created, retains records of your coin, and coin transactions on the blockchain. Please store this drive which contains the wallet.dat file you just saved, in a safe place. In the event that your computer crashes, or your wallet is deleted, you can use this file to gain access to your coins and original wallet again.\*\*\***
- 5) Once you have backed up your wallet, please exit your wallet before proceeding to the next steps.

6) Head over to [www.sparklecoin.com](http://www.sparklecoin.com/) and click "Wallet" at the top of the page.

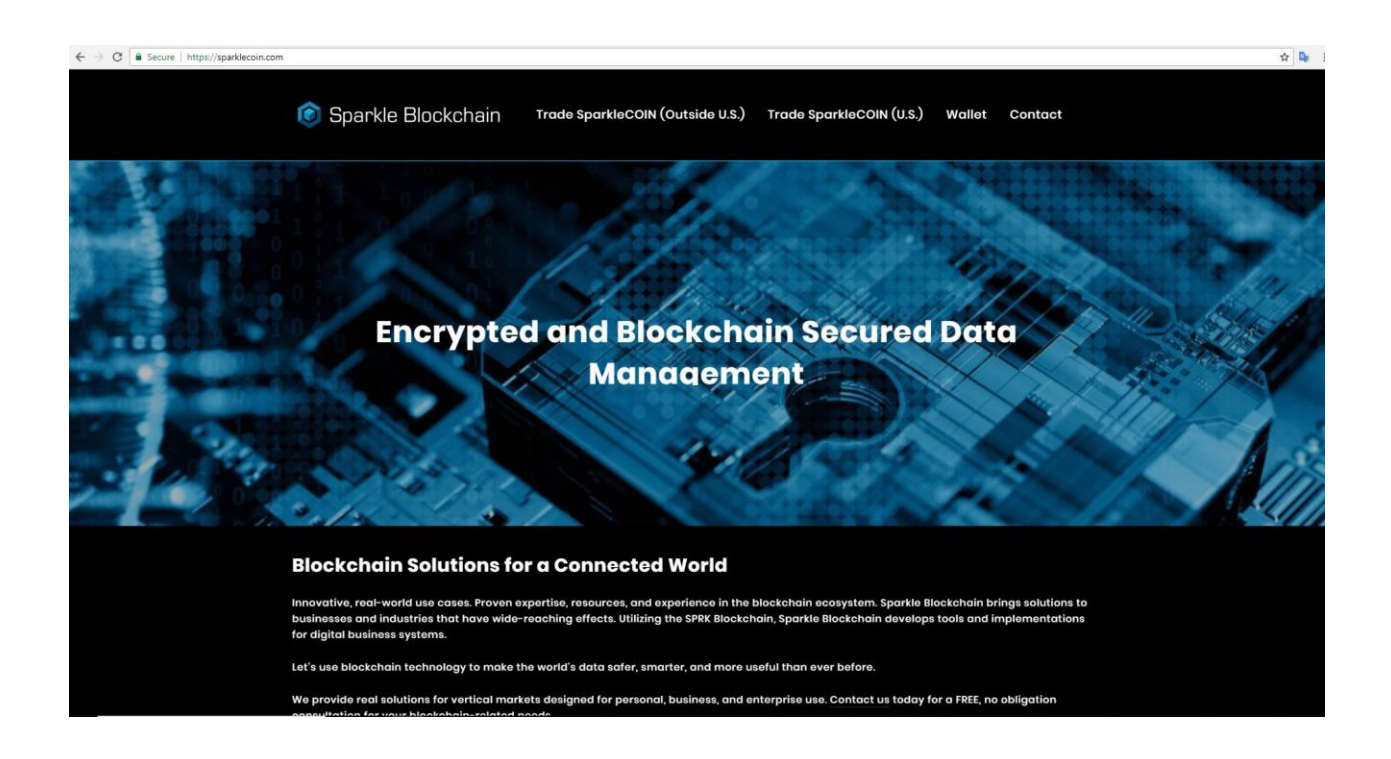

7) Once there, download the file ["](https://github.com/sparklecoin/sparklecoin/releases/download/v1.1.0/Sparklecoin-1.1.0.0-win.exe)[Sparklecoin-1.2.0.0-win.exe](https://github.com/sparklecoin/sparklecoin/releases/download/v1.1.0/Sparklecoin-1.1.0.0-win.exe)["](https://github.com/sparklecoin/sparklecoin/releases/download/v1.1.0/Sparklecoin-1.1.0.0-win.exe) for your Windows system

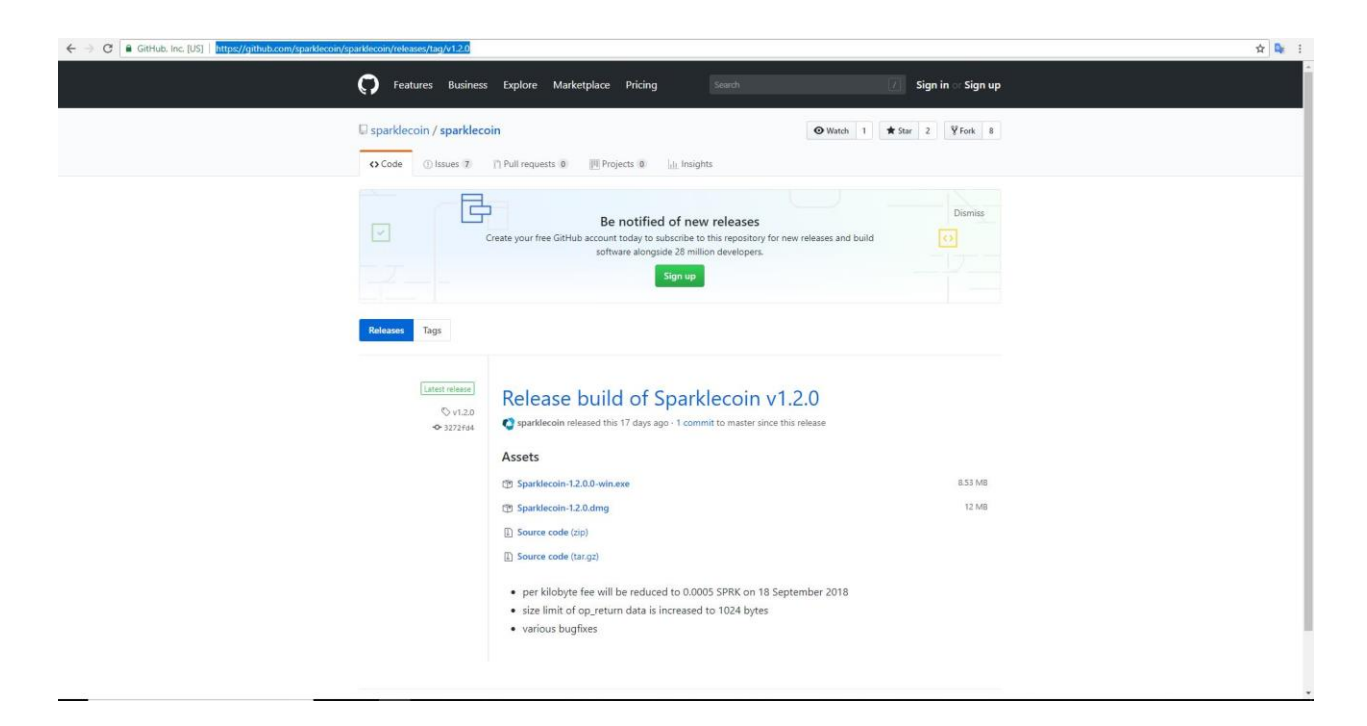

- 8) Select "Run" or "Open File" when prompted to begin the installation of your wallet. Once completed, your SparkleCOIN wallet will open and all your coins will appear, and your wallet data will remain intact.
- 9) If you would like to check the version of your wallet, select "Help" then "About Sparklecoin", and you will see version 1.2.0.0.

If you have any further questions, or would like assistance through this process, please contact us at support@sparklecoin.com.